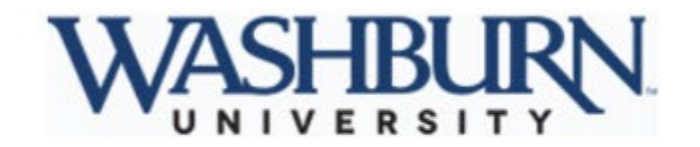

## It's easy to manage your benefits online

Quickly access your benefits for Washburn University when you need them - from your desktop, phone or tablet.

You can manage benefits year-round with your online benefits system. Enroll in and update benefits, get benefit details, costs and additional resources - all in one easily accessible place.

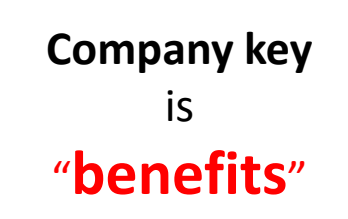

### **Get started:**

- 1. Gather information: Full name, date of birth and Social Security Number for yourself and any dependents over age one. And if your dependent's address is different from yours, you'll need that as well.
- Go to www.washburnbenefits.com 2.
- Enter your username and password. Or, if you're a first-time user, select Register to set up your username, 3. password and security questions. Use benefits as the company key.

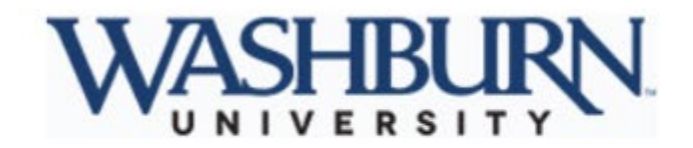

#### **Enrolling and updating benefits:**

During enrollment time, you can enroll in your benefits all at once. Beyond enrollment, there are times you may need to update your benefits information, such as a change in personal information or experiencing a life changelike getting married or having a baby. Now you can update benefits and beneficiaries in one place.

- 1. Log in to enroll or update benefits. Then follow the prompts and continue through the selection process.
- 2. Confirm your choices by clicking Approve and I Agree.
- 3. Note the confirmation number or print the statement for your records.

#### Forgot vour password?

It happens. We'll have you up and running in no time.

- Go to www.washburnbenefits.com
- Select Forgot your username or password?
- Enter the company key: benefits
- Enter required information, which may include your Social Security Number, date of birth or security phrase.
- Enter and confirm your new password.

#### Need help?

We're here for you.

Human Resources at 785-670-1538, benefits@washburn.edu

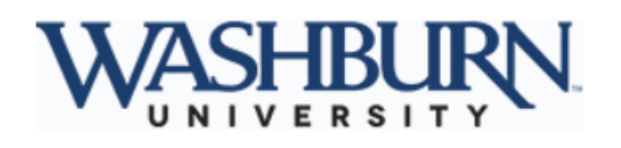

## Welcome

### **User Name**

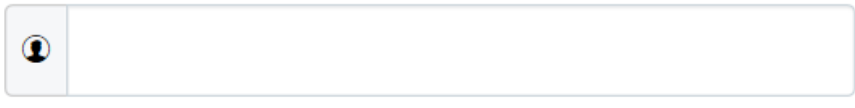

case sensitive

### **Password**

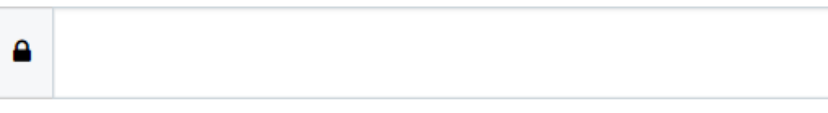

case sensitive

Login  $\blacktriangleright$ 

Forgot your user name or password?

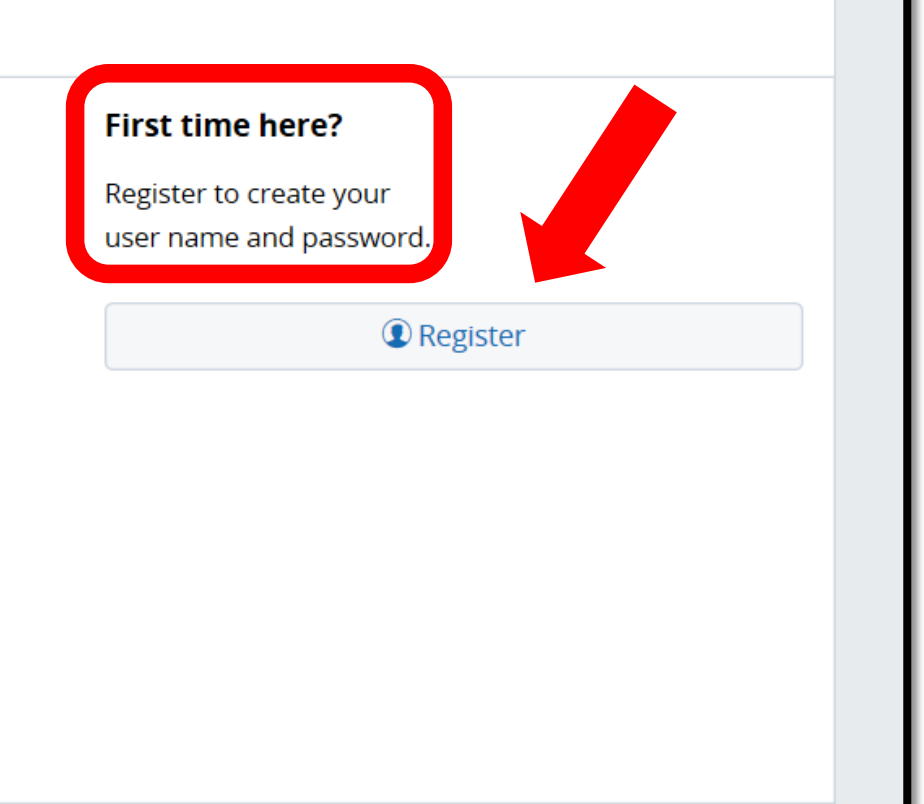

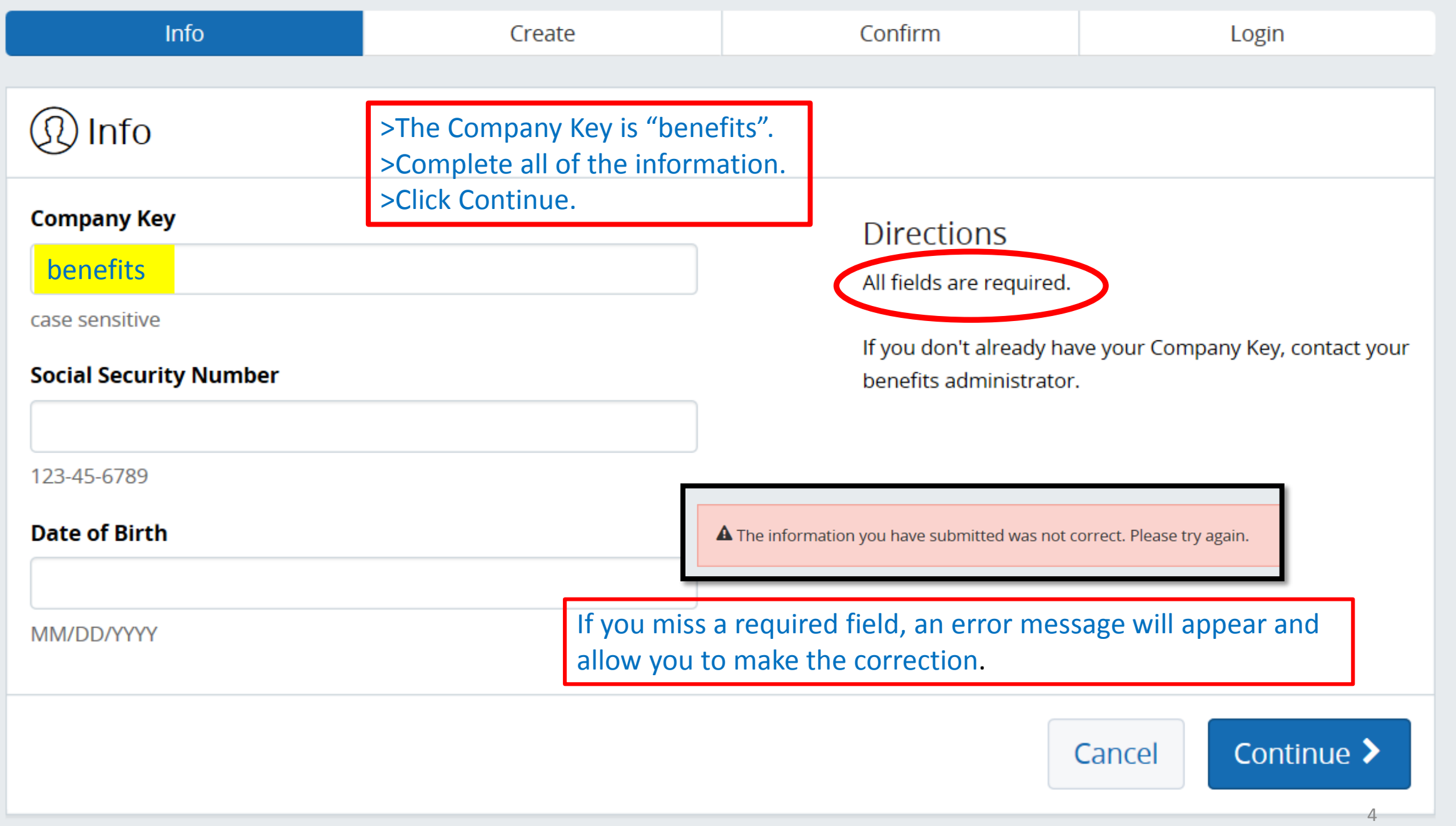

## WASHBURN

### *Q* Create Account

Info

#### **User Name**

case sensitive

#### Password

#### **Confirm Password**

**Security Questions** 

#### **Security Question 1\***

**Please Select** 

Security Answer 1 \*

#### **Security Question 2\***

Please Select

Security Answer 2 \*

Security Question 3 \*

Security Answer 3 \*

Please Select

#### **Directions**

Confirm

Create

Below you must create a User Name and Password. The User Name must not contain any spaces and be at least 8 characters long. If the User Name you have chosen is already in use, you will be instructed to choose a different one.

Login

The Password must also be at least 8 characters and contain no spaces. A combination of numbers and letters is required for your Password. In addition, please select a security phrase and complete the answer to this question in the space provided. This will be used if you forget your password and need assistance in recovering it.

Note: Your User Name, Password, and Answer to the Security Phrase are case sensitive. You must enter your information in the correct case when accessing the site in the future.

In order to help protect your data, we are adding security questions to your account. Please select your questions and provide answers. These will be used as extra validation, as well as if you should need to reset or change your password in the future. If you have any issues, please contact your HR administrator.

Cancel

## ① Create Account

## *C* Create Account

 $500$ 

#### **User Name**

WUIchabod

case sensitive

**Password** 

.........

Strong

**Confirm Password** 

.............

### >Follow the directions to create your Account.

>Please make note of your User Name, Password and the answers to your 3 **Security Questions.** >Click Continue.

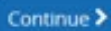

5

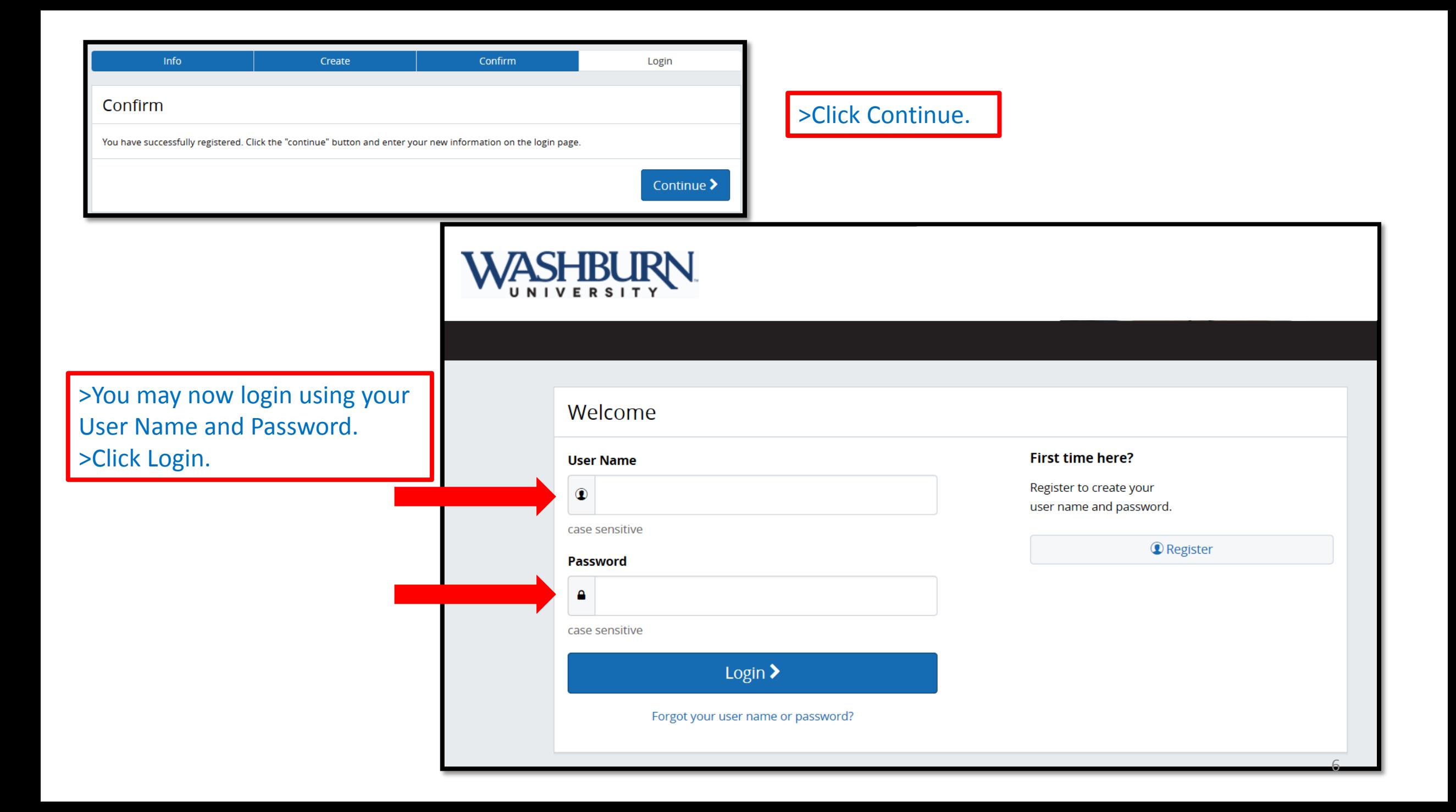

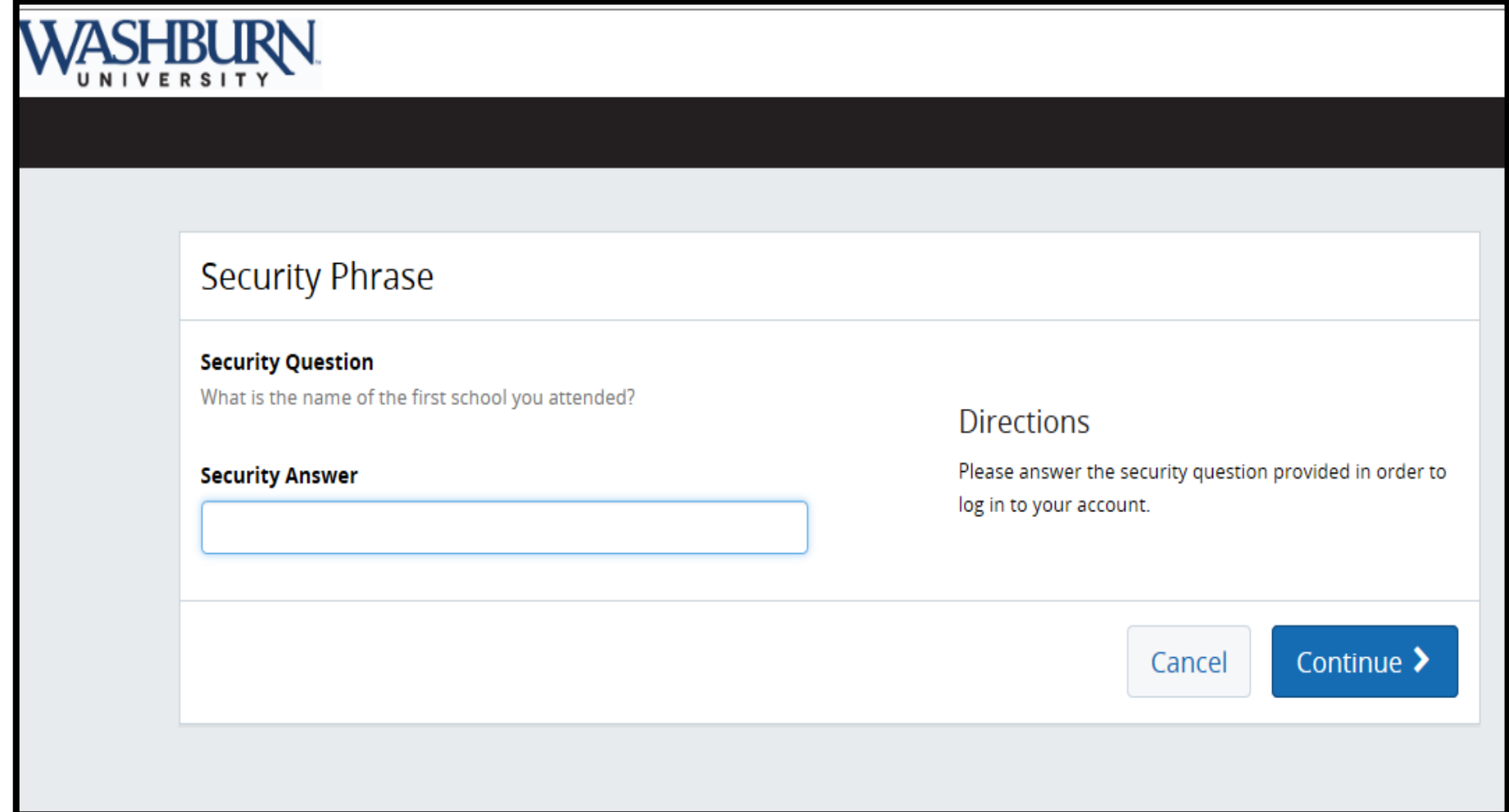

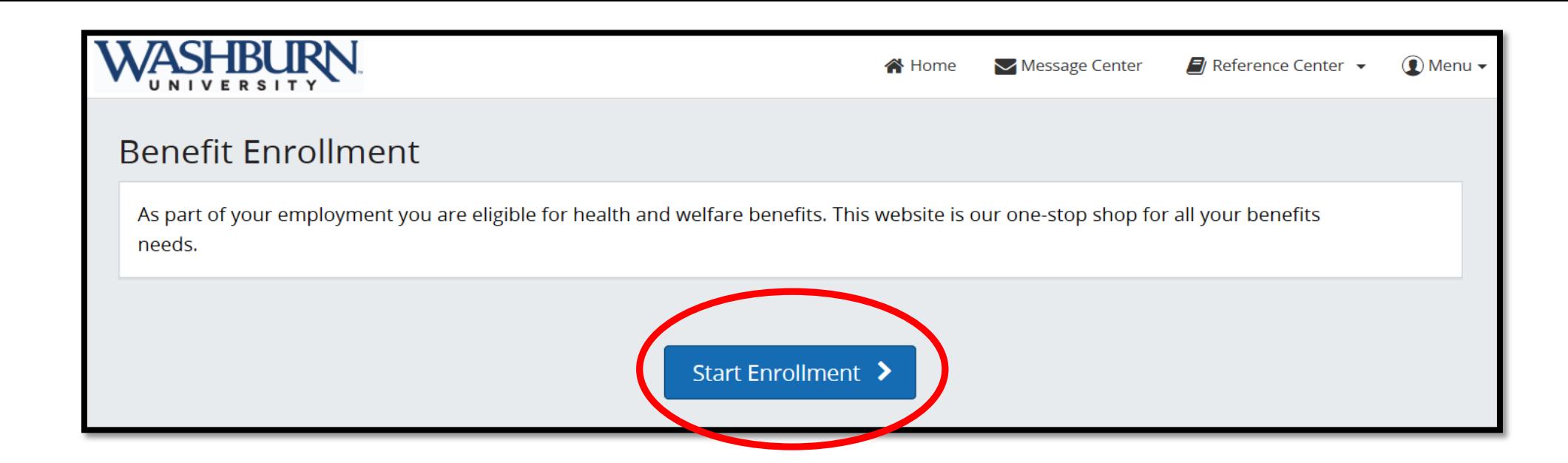

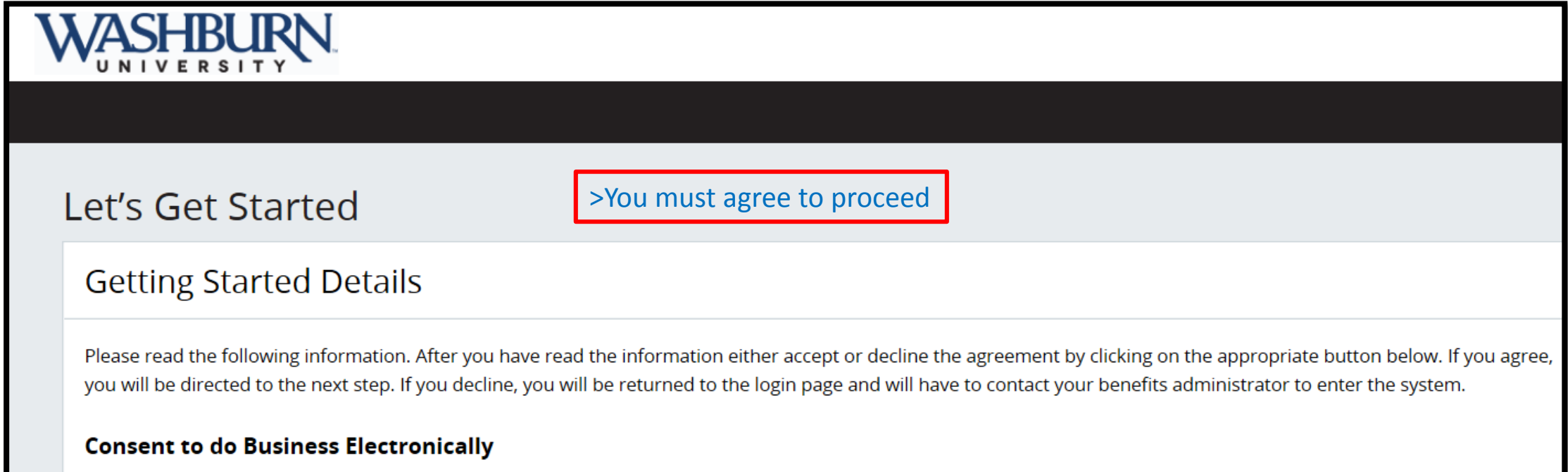

### **Required Documents**

Please review the document below by clicking the hyperlink. Once you have reviewed the document, click "Continue" to proceed.

Disclaimer (Kansas) English

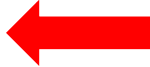

**A** Get Adobe® Reader®

>Click on Disclaimer (Kansas) and review. >The document must be opened to continue.

>Click Continue.

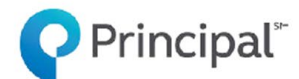

I understand and agree with the following statements:

- My dependents are not eligible for coverages I don't have. My dependents, including step and foster children and any over the maximum age are eligible based on plan provisions but those over the maximum age will be verified when a claim is filed.
- . If I refuse dental coverage, I and my dependents may enroll later but this will affect the level of benefits.
- If I refuse coverage, I cannot enroll after retirement.
- If I refuse life, disability or critical illness coverage, I may apply later but I must show proof of good health and coverage will be subject to approval by Principal Life Insurance Company.
- I represent all information in this enrollment is complete and true to the best of my knowledge. It is part of this request for coverage. All statements by or on behalf of the insured shall be deemed to be representations and not warranties. I agree Principal Life is not liable for a claim before the effective date of coverage and all policy provisions apply. I have read, or had read to me, the information and my answers in this enrollment. During the first two years coverage is in force, fraud or intentional misrepresentations can cause changes in my coverage, including cancellation back to the effective date.
- Any person who, with intent to defraud or knowing that he or she is facilitating a fraud against an insurer, submits an application or files a claim containing a false or deceptive statement, may be

Continue

Log Out

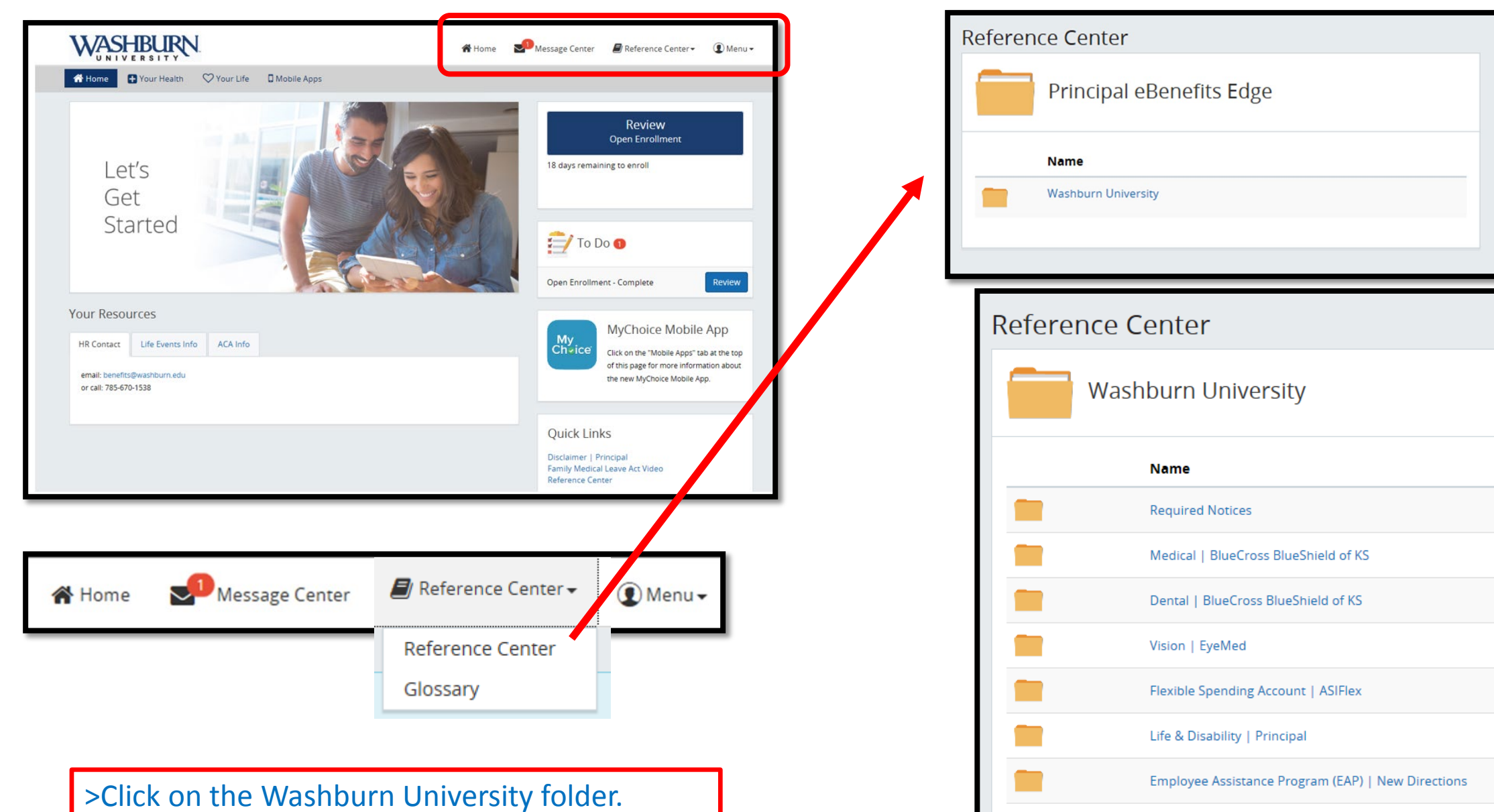

>The Reference Center is filled with resources.

**Additional Documents** 

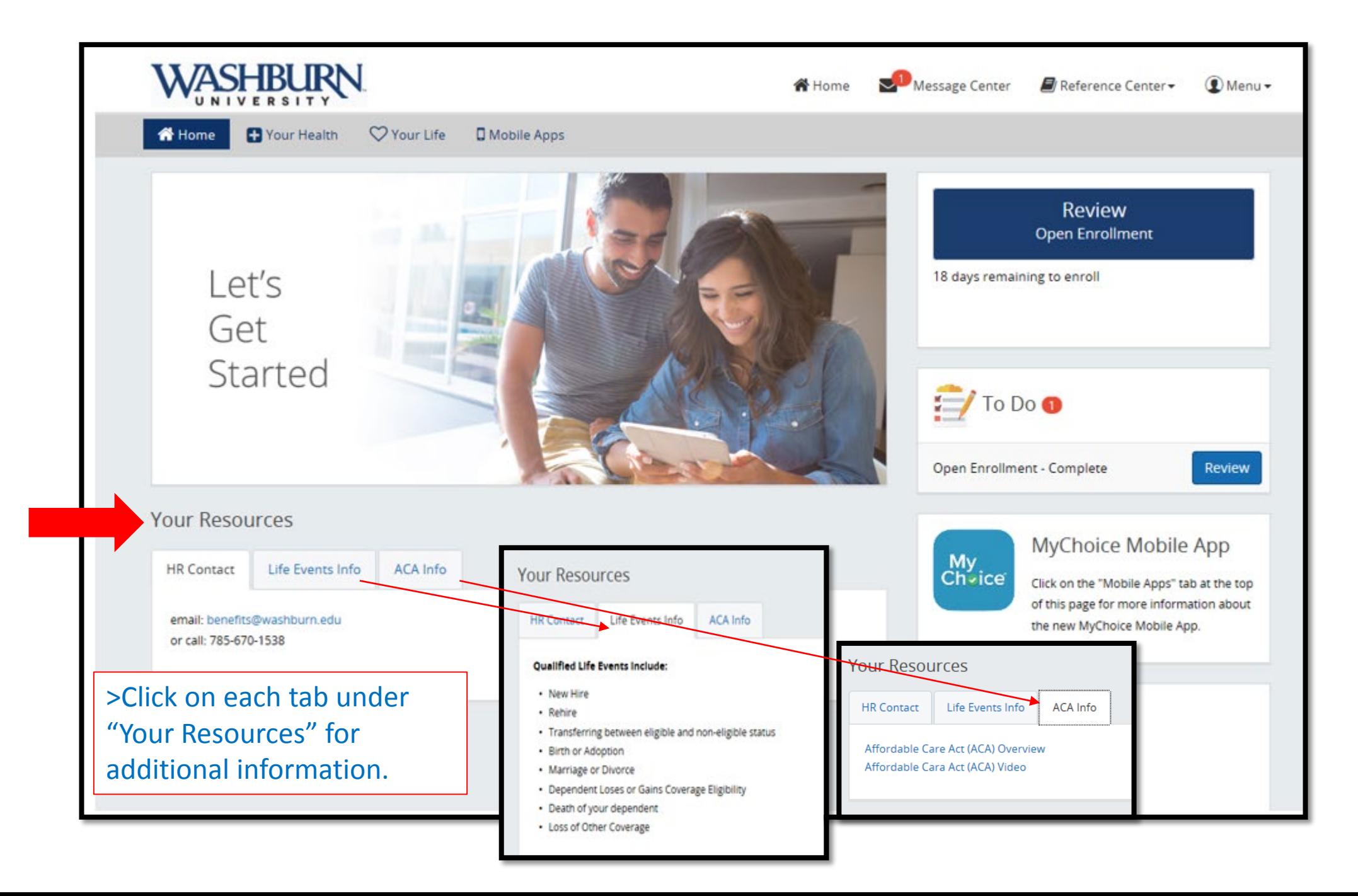

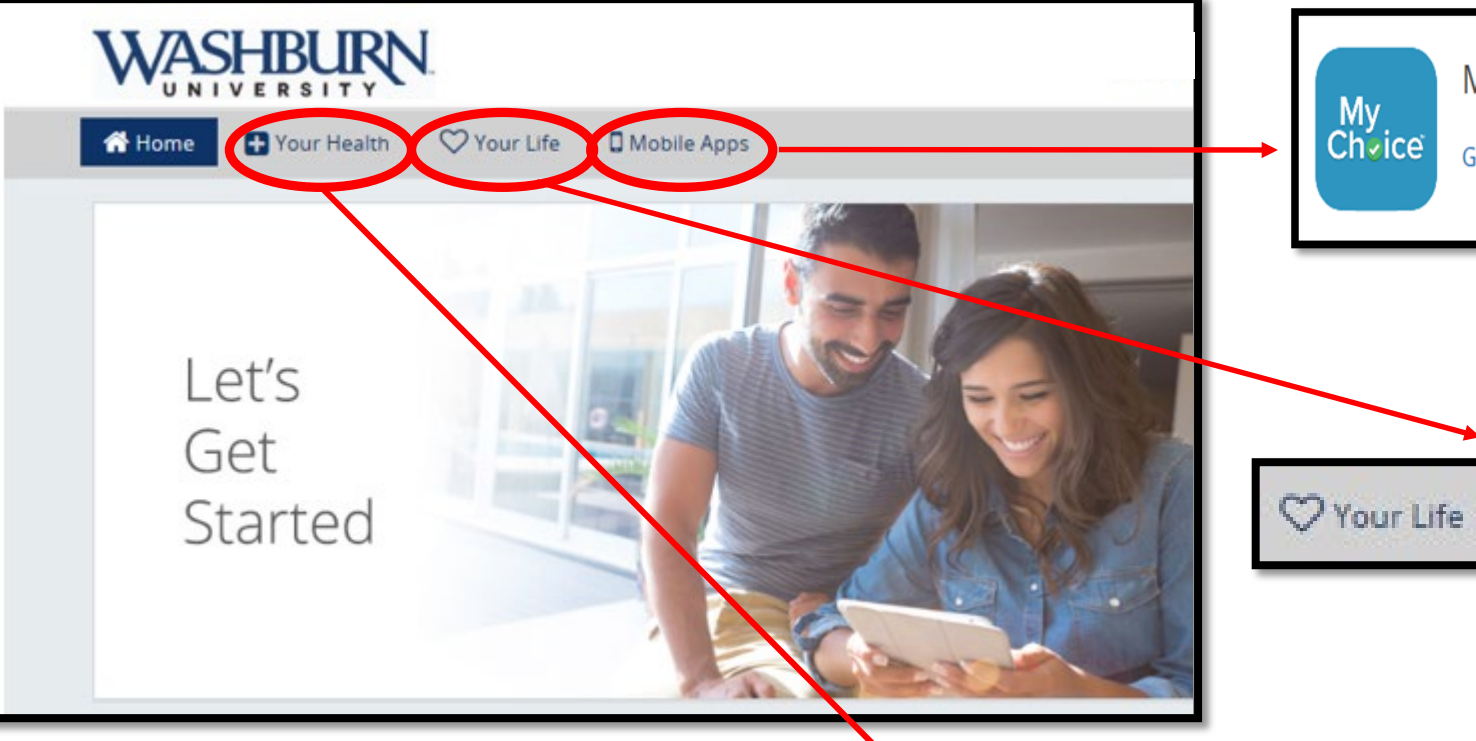

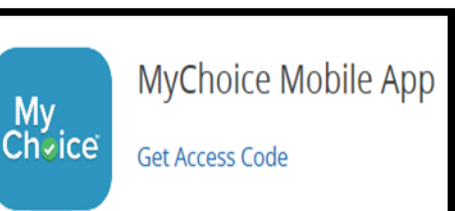

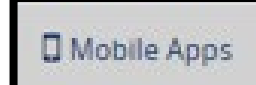

>Click on "Mobile Apps" for access to the mobile app.

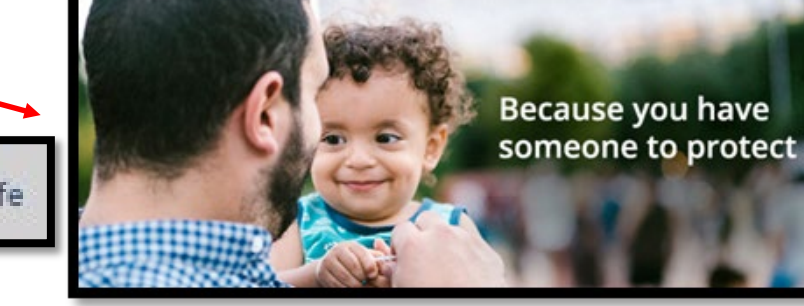

>Click on "Your Life" for all of your life tools, such as:

- Contacts and links to coverage providers for Life & Disability.
- Helpful Calculators.
- Employee Assistance Program provider.
- A Video Library stocked full of informative resources.

>Click on "Your Health" for all of your health tools, such as:

- Contacts and links to coverage providers for Health, Dental and Vision.
- Helpful Calculators.
- Flexible Spending links and tools.
- A Video Library stocked full of informative resources.

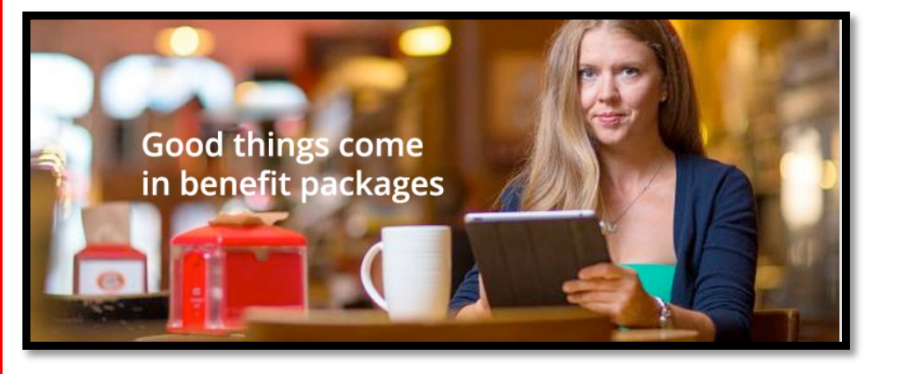

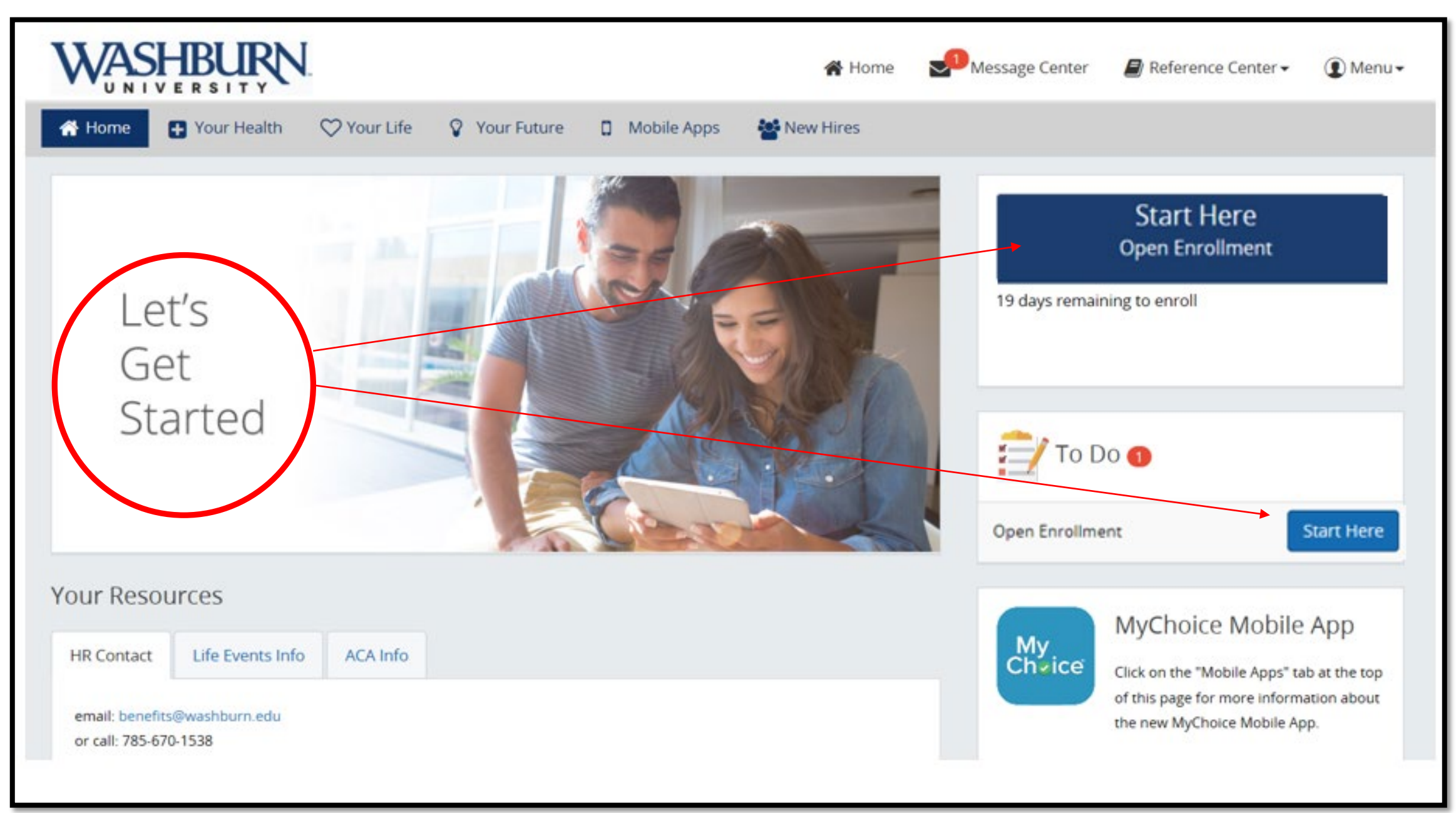

### Let's Get Started

### **Getting Started Details**

Please read the following information. After you have read the information either accept or decline the agreement by clicking on the appropriate button below. If you agree, you will be directed to the next step. If you decline, you will be returned to the login page and will have to contact your benefits administrator to enter the system.

#### **Consent to do Business Electronically**

This Benefits Enrollment system is the property of one or more of the member companies and/or affiliates of the Principal Financial Group®. You may use this system/application to gain access to authorized information only. By Consenting to do Business Electronically, you:

. Consent to do business and to conduct transactions electronically in connection with your Benefits Enrollment with the member companies and affiliates of the Principal Financial Group. This consent applies to all transactions conducted through the Benefits Enrollment system.

. Certify that you are the person identified by that information. If you are not that person and/or you are attempting to access someone else's information, you are in violation of federal and/or state law and should exit this application now. Suspected violations may be reported to state and/or federal authorities;

. If you are accessing this system/application on behalf of your employer, you certify that you have the appropriate authority to conduct business electronically on behalf of your employer;

. Consent to, and acknowledge that activity through the Benefits Enrollment system may be viewed, monitored and recorded by the Principal Financial Group in order to help prevent and detect potential fraud or other abuse, including unauthorized access to information.

#### Do you agree?

 $\vee$  Yes  $\parallel$  **×** No

Continue > Log Out

 $\overline{\phantom{a}}$ 

## Step 1. About You You will review your personal information and add your date of marriage if adding a spouse to any benefit plans.

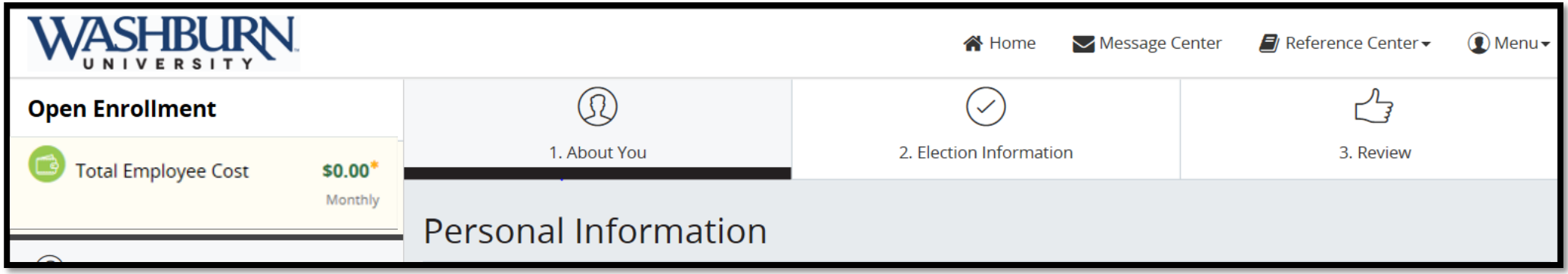

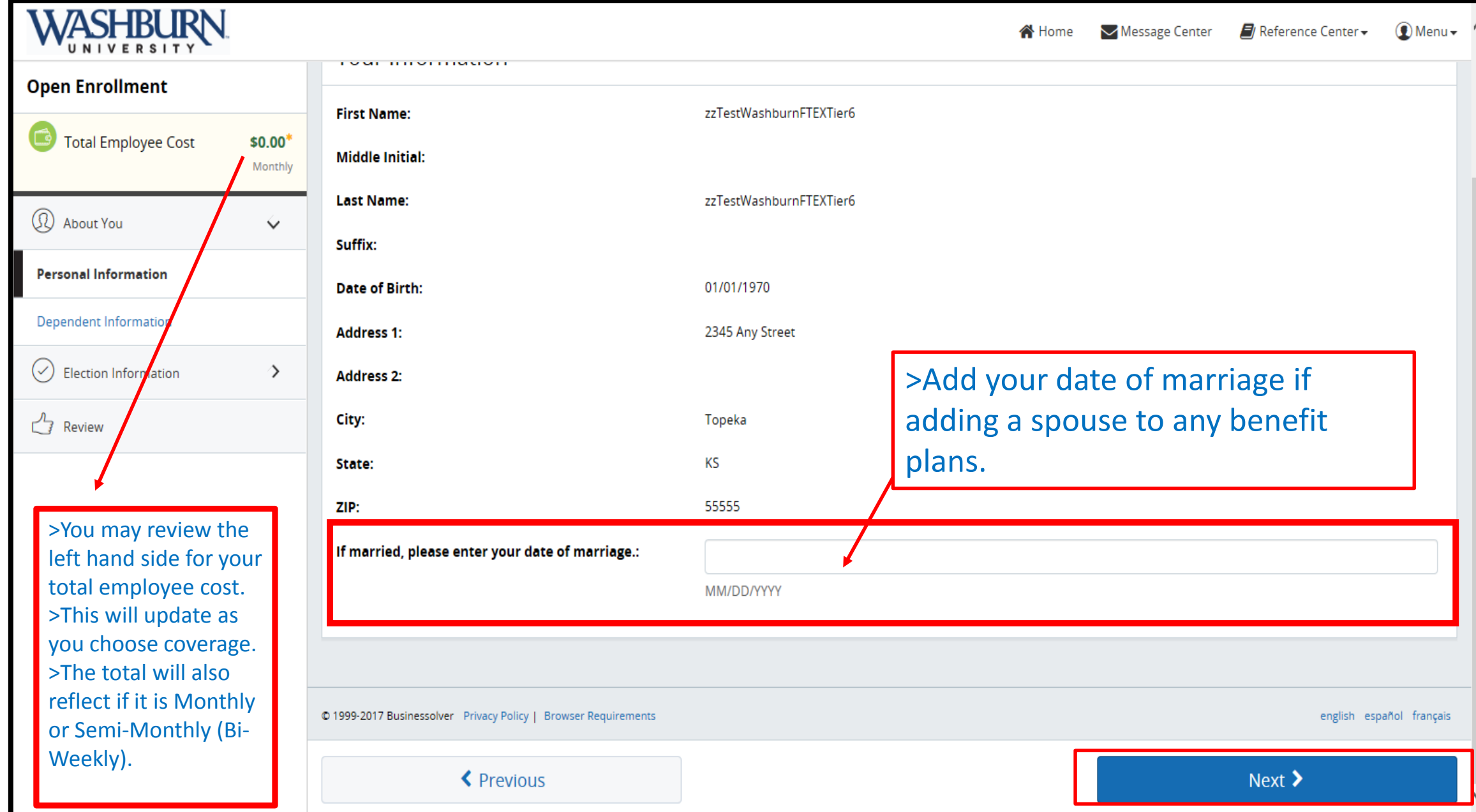

## **Dependent Information**

Please add/edit your dependent information.

If you plan to cover any dependents, you will need to add them here.

It is recommended that you select coverage for any eligible dependents on the following benefit screens. You will only be able to add coverage in the future during your company's open enrollment period or if you experience a qualifying life event.

For dependents over the age of 26, please indicate disability status for the purpose of determining eligibility.

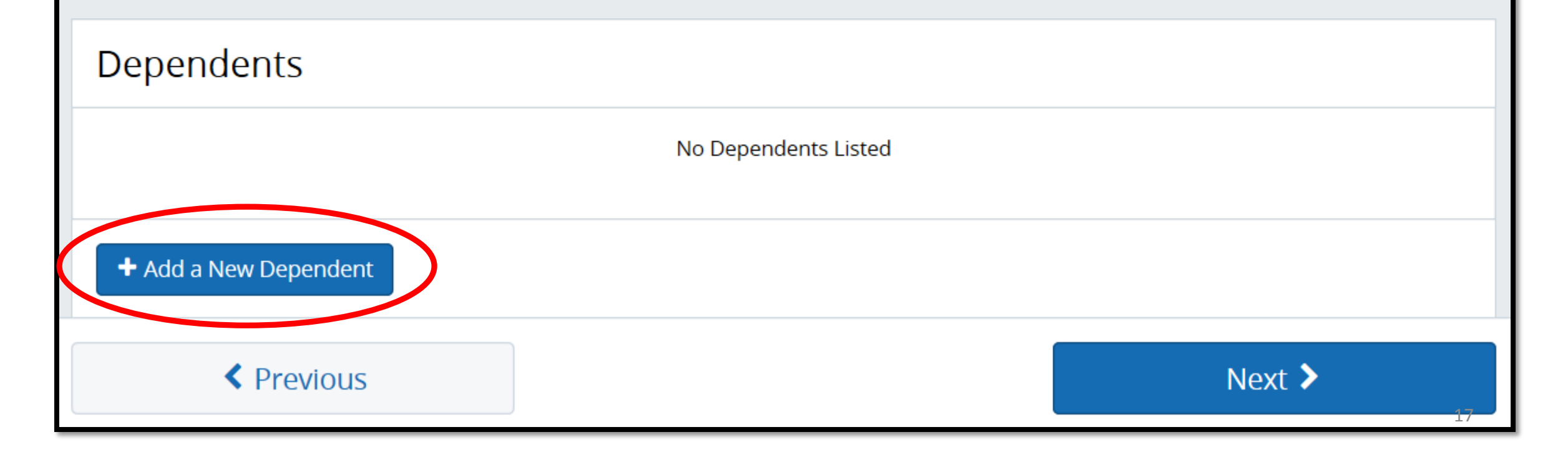

>Enter all dependent information. >Click Save Changes. >If you plan to cover any dependents, you will need to add them here. >Click Next.

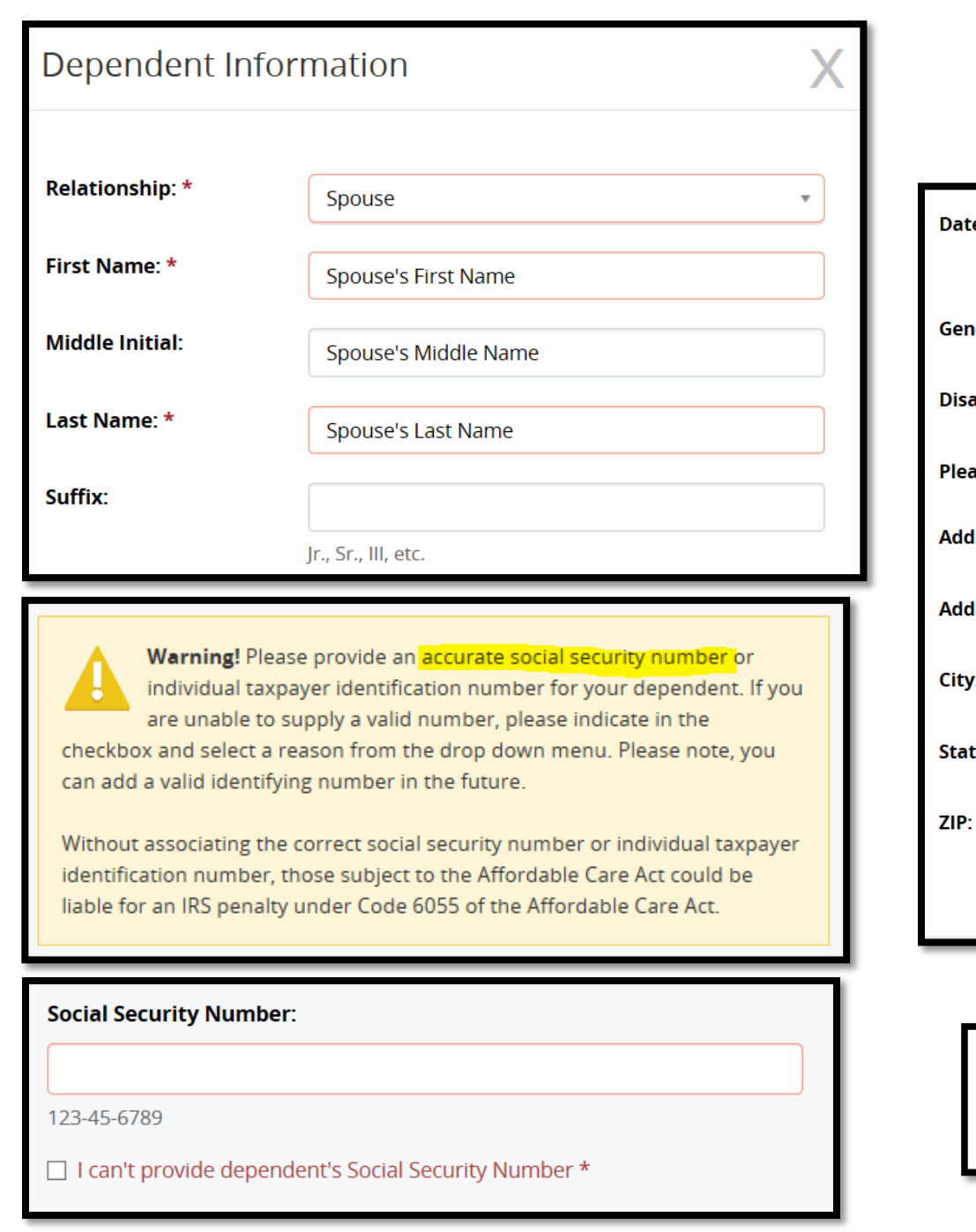

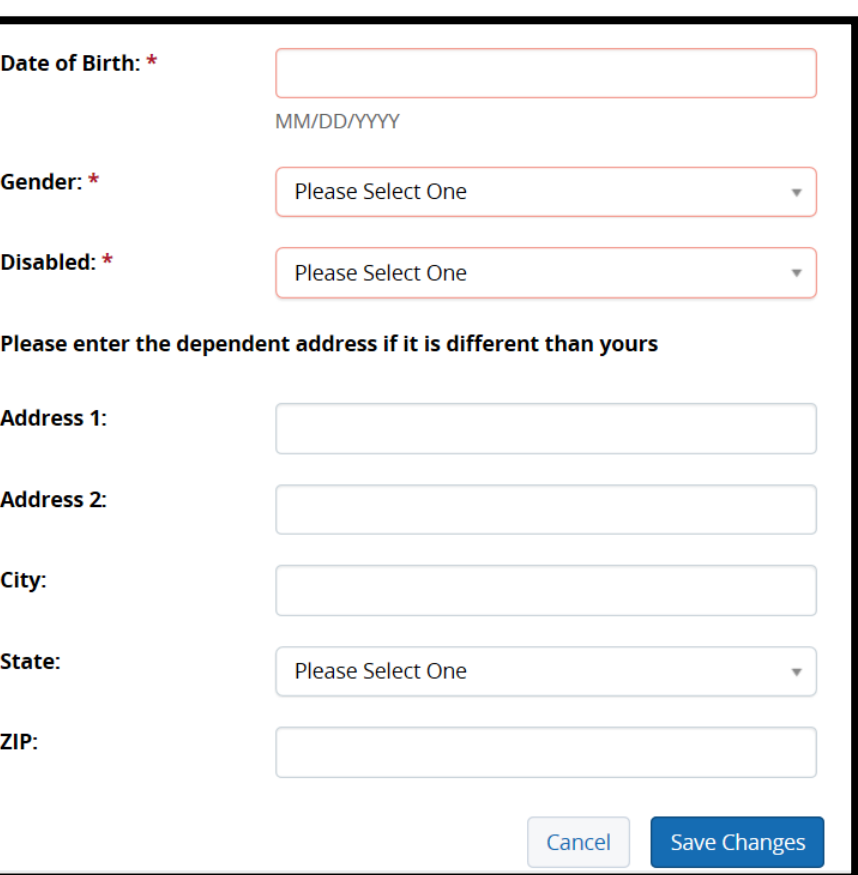

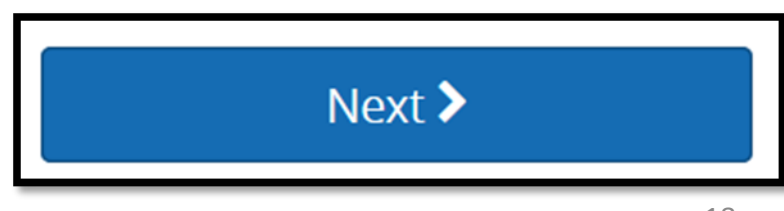

## Step 2. Election Information

>Make your medical coverage election choices.

>Select your plan (Base or Buy-Up) >Continue scrolling down to choose who you would like to cover. >Review the plan coverage. >Click Next.

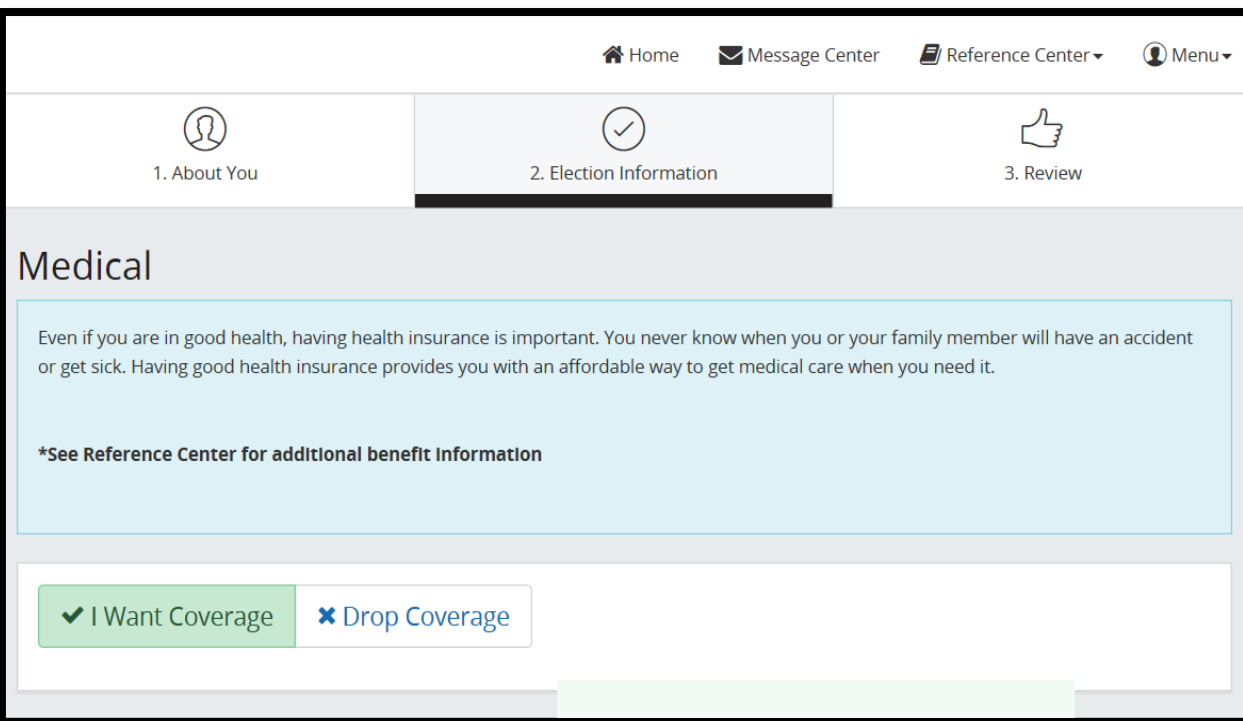

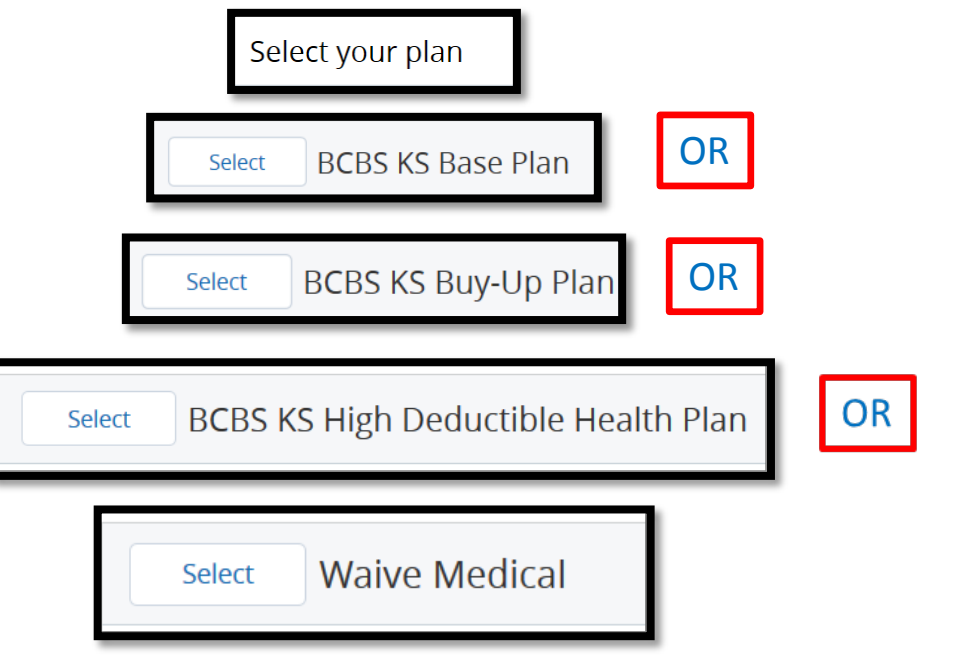

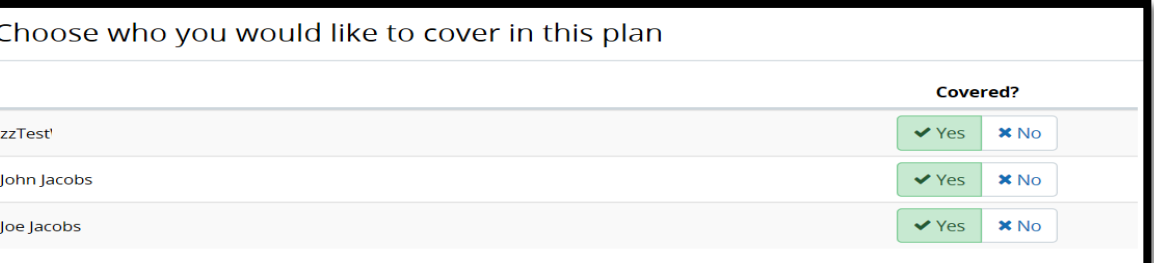

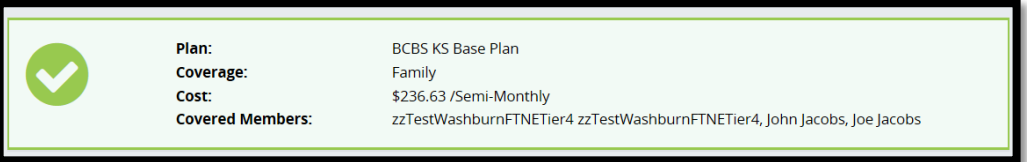

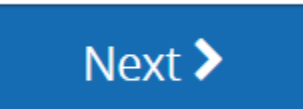

If you elect the High Deductible Health Plan (HDHP), you will be promoted to complete Health Savings Account (HAS) information.

### **BCBS KS High Deductible Health Plan** Select

## **Health Savings Account**

Washburn University gives each employee enrolled in the High Deductible Health Plan a contribution towards the Health Savings Account based upon which tier level is chosen (click on "\$ Contribution Detail" below to see the per pay period contribution from the University). You CANNOT Waive HSA coverage but you may choose \$0 as your Employee Contribution.

V I Want Coverage

**\* Waive Coverage** 

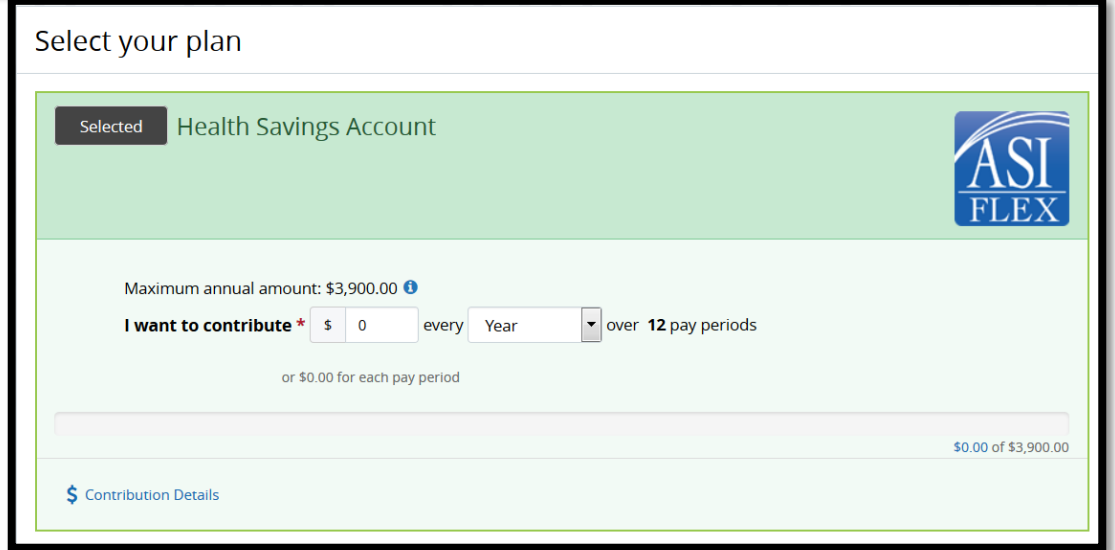

## Dental

One of the first defenses for your overall health begins with your dentist. It pays to invest in prevention when it comes to protecting your teeth and the connection between oral health and overall health is well documented.

\*See Reference Center for additional benefit information

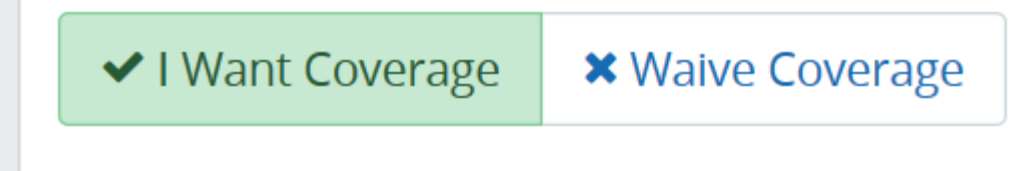

>Make your dental coverage election choices. >Select your plan. >Continue scrolling down to choose who you would like to cover. >Review the plan coverage. >Click Next.

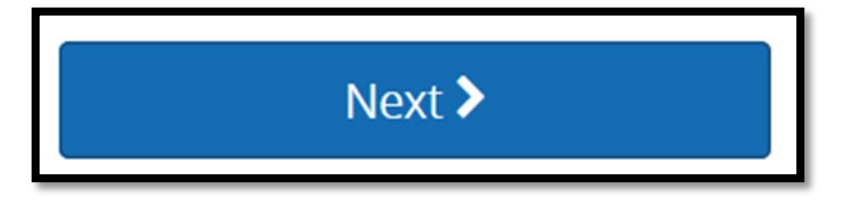

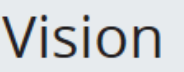

Vision insurance goes beyond lenses and frames - it can help with early detection of vision-related diseases and treatment of other eye problems. And there is a significant link between vision and overall health. Eye exams can help detect brain tumors, diabetes, hypertension, high cholesterol and thyroid disorders.

\*See Reference Center for additional benefit information

V I Want Coverage **\*** Waive Coverage

Eyemed Vision Plan Selected

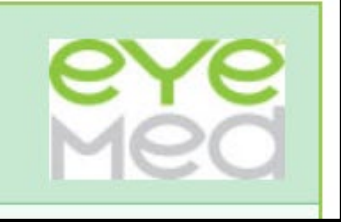

>Make your vision coverage election choices.

>Select your plan.

>Continue scrolling down to choose who you would like to cover.

>Review the plan coverage.

>Click Next.

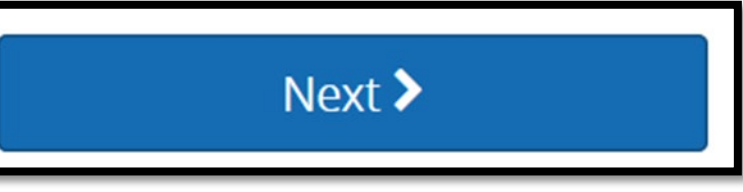

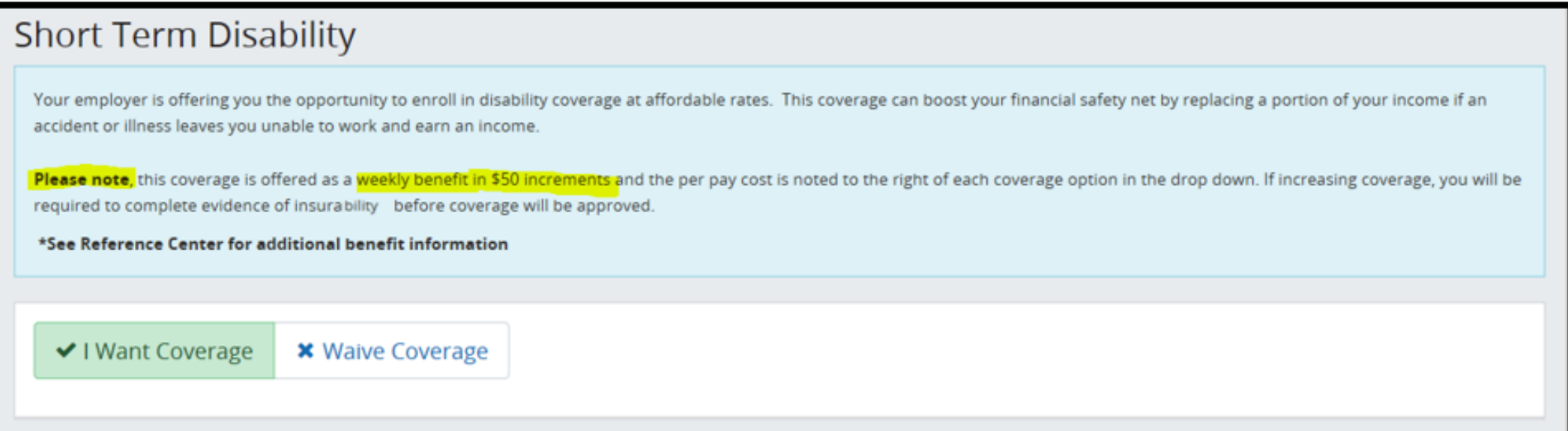

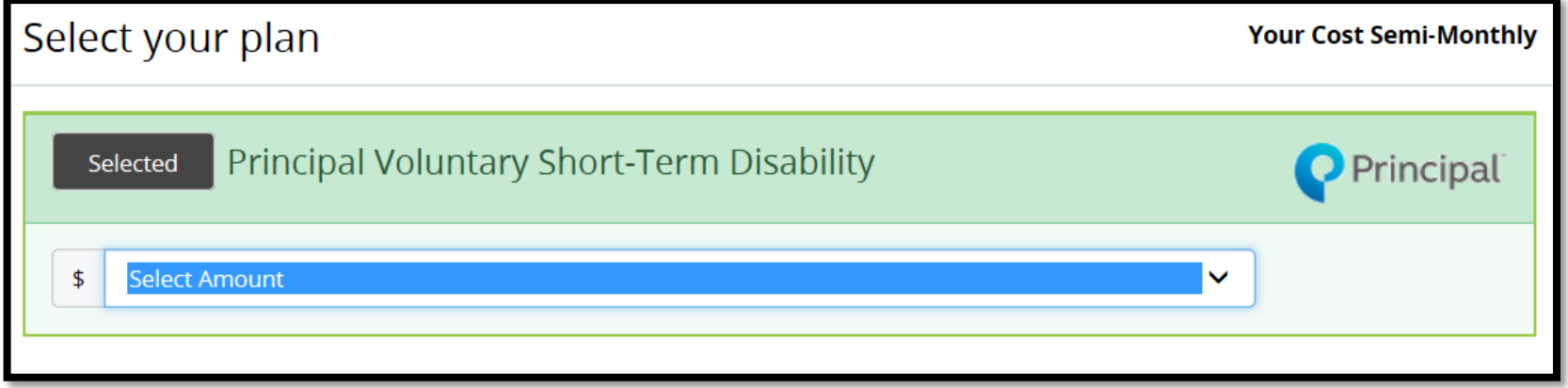

>Make your coverage election choices.

>Select your plan.

>If you select coverage, you must select the amount from the drop down.

>Review the plan coverage.

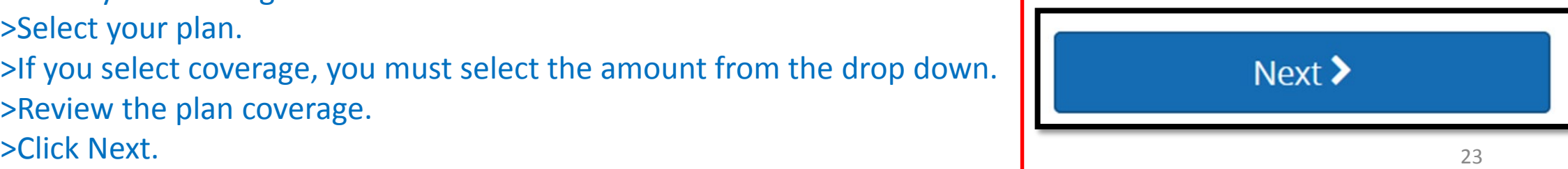

## Long-Term Disability

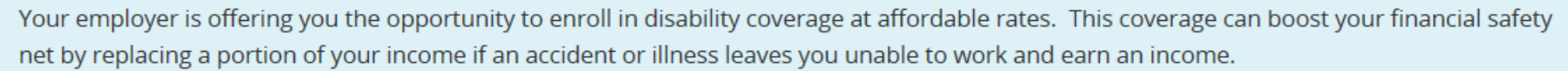

Benefit checks are sent directly to you, helping you pay the bills and support your family while you're unable to work.

\*See Reference Center for additional benefit information

◆ I Want Coverage **\*** Waive Coverage

Select your plan

**Your Cost Semi-Monthly** 

Principal Voluntary Long Term Disability Selected

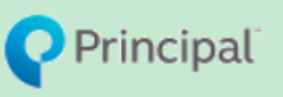

>Make your coverage election choices. >Select your plan. >Review the plan coverage. >Click Next.

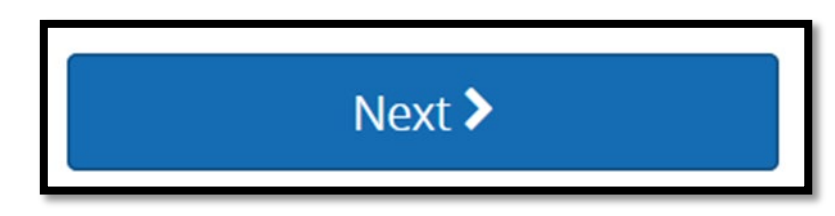

Continue through the plan coverage election process. Long-Term Disability >Make your coverage election choices. >Select your plan and coverage level. Next  $\blacktriangleright$ >Review the plan coverage. >Click Next. **Voluntary Life Basic Life** Next > Most employees have little or no life insurance, which could leave their families with a financial catastrophe if an accident or illness occurs. Your employer felt it was important to offer this coverage as a part of your employee benefits package so your family can be financially protected. \*See Reference Center for additional benefit information **Voluntary Spouse Life** Select your plan Next > Principal Group Term Life and AD and D **Principal** Selected **Voluntary Child Life** Election maximum is the lesser of 1x Coverage Level: 1x Salary - 100% Company Paid V your salary or \$50,000. Next  $\geq$ 

25

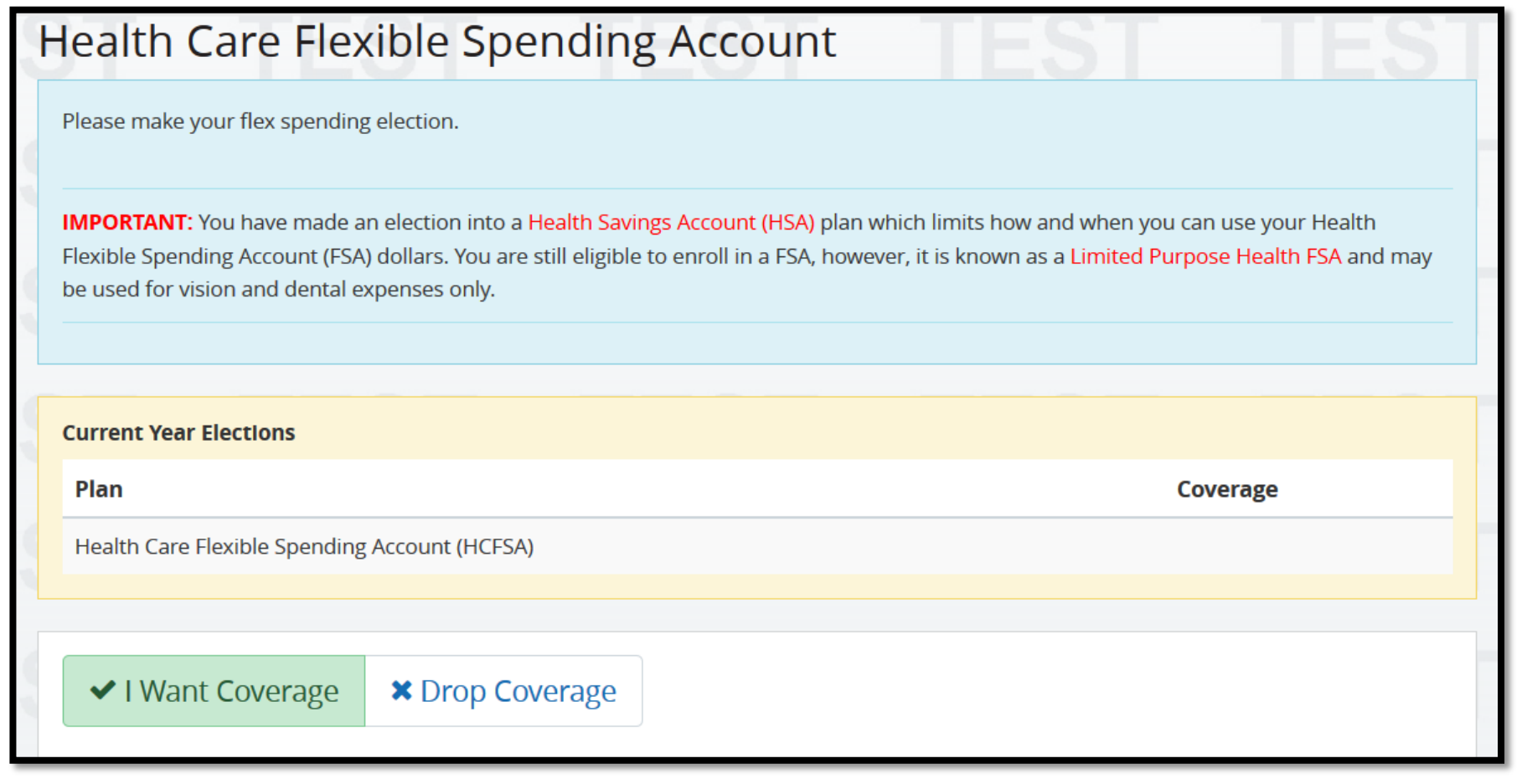

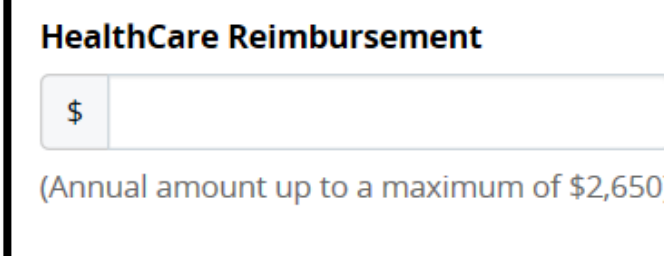

>Make your flex spending election. >Select your plan. >Enter the annual amount of your choice. >Review the plan coverage. >Click NEXT

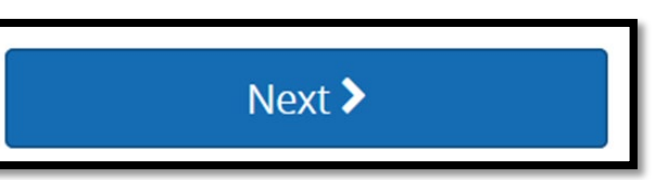

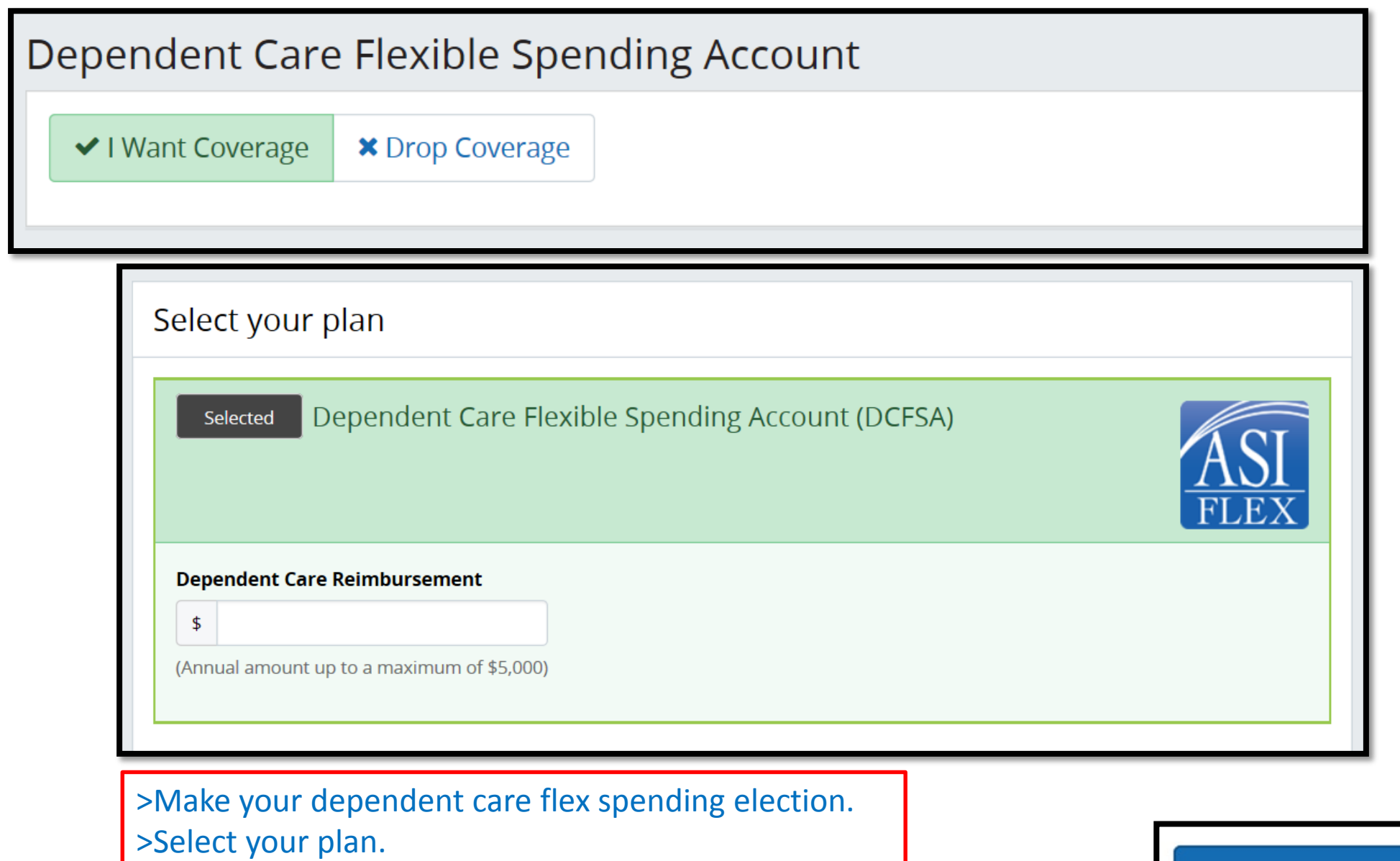

- >Enter the annual amount of your choice.
- >Review the plan coverage.
- 

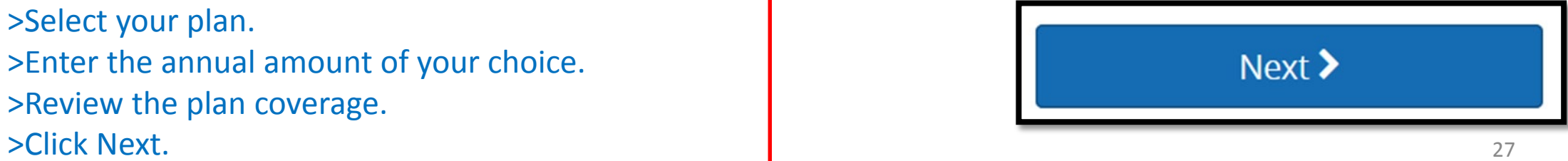

## Authorization

>Review the Authorization. >Click Next.

### Authorization

I affirm this enrollment for employee benefits, including social security numbers, addresses, spouse and/or dependent child(ren) information, is true and accurate. I authorize my employer to reduce my salary by pre-tax or after-tax deductions in accordance with IRC Section 125 either prospectively or retroactively for my elected benefits. I understand that I may only change benefit elections during open enrollment or by written notification to Human Resources within 30 calendar days of a qualified life event. I understand that while on any unpaid status I am responsible for paying the appropriate benefit premiums, if applicable. If I fail to pay premiums as required, my benefits may be cancelled and I will be responsible for any claims. Should a change in pay (e.g., pay increase) or status (e.g., full-time, part-time) occur within the benefit plan year, any benefit elections/premiums impacted by the change will be adjusted.

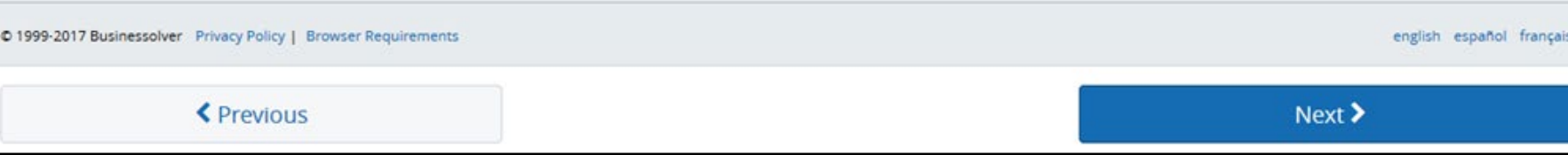

## **Beneficiary Information**

Please select the beneficiaries for the plans below. To add a new beneficiary click "Add Beneficiary."

When you establish a beneficiary as either Primary or Contingent, please make sure the allocation amount for each type is equal to 100%. A primary beneficiary type is required to complete enrollment. Contingent beneficiaries are optional.

A primary beneficiary is a beneficiary in a will, trust or insurance policy that is first in line to receive named benefits. Primary beneficiaries differ from contingent beneficiaries, in that contingent beneficiaries will only receive benefits if the primary beneficiary has died.

If you are naming a minor child as a beneficiary please complete the Uniform Transfer to Minors Act (UTMA) form found in the Reference Center and return it to your employer.

## **Basic Life Designation**

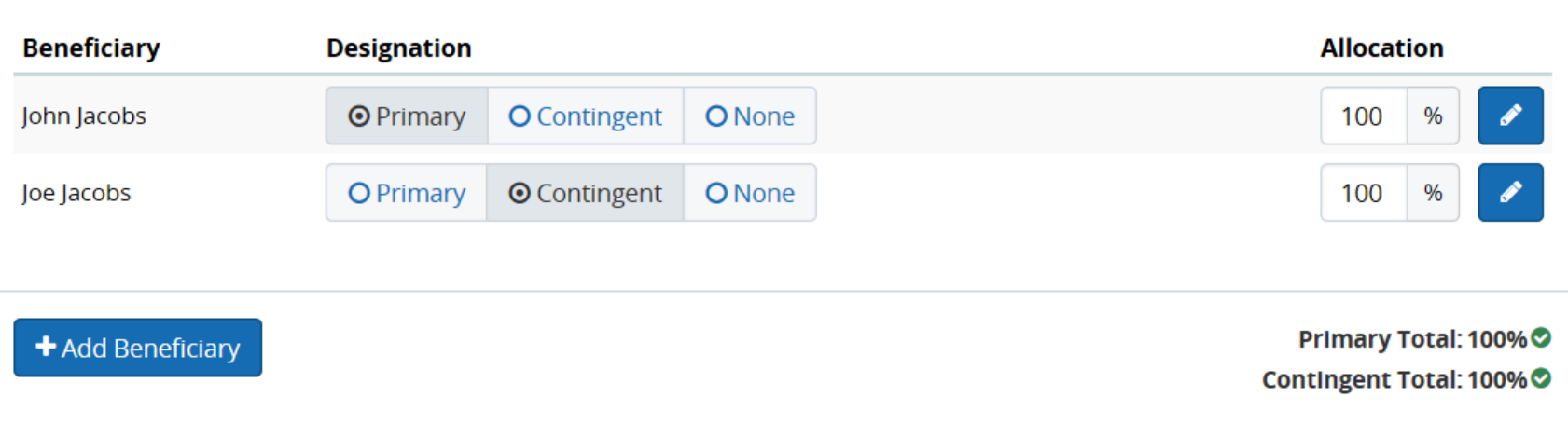

>Total Primary Beneficiary allocation must equal 100%. >Total Contingent Beneficiary allocation must equal 100%. >You may click on 'Add Beneficiary' to add a Person or Non-Person(Trust). >Review your beneficiary designation. >Click Next.

Next  $\blacktriangleright$ 

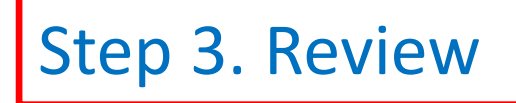

## **Review Enrollment**

Open Enrollment

Please review the following information. After you have verified that all your information is correct, click on the "Approve" button. If you would like to make changes or new selections, simply click on the "Edit" link to the right of the area in which you would like to make the changes.

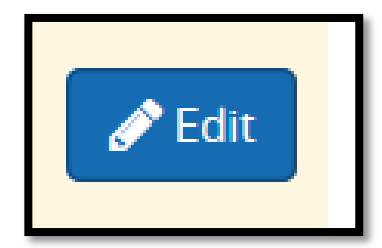

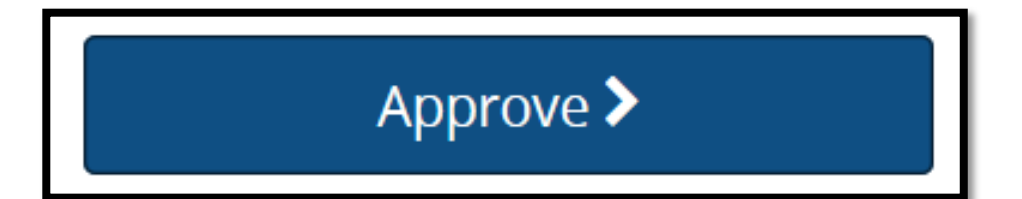

## Confirmation

By selecting "I Agree" you have confirmed your benefit elections for the current plan year.

By selecting "I Disagree" your changes will not be submitted.

\*deductions may differ slightly due to rounding.

\*Total employee cost represents the total approved cost of benefits included on the summary. Other benefits not displayed are not included.

The information submitted may be subject to further review and/or approval. The deduction amounts are based on rates and calculations stored in the Benefitsolver system at the time of elections. To verify actual elections and/or deduction amounts, please contact your benefits administrator.

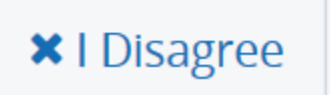

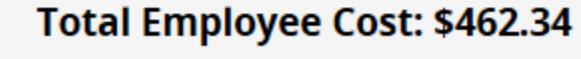

**√** I Agree Semi-Monthly

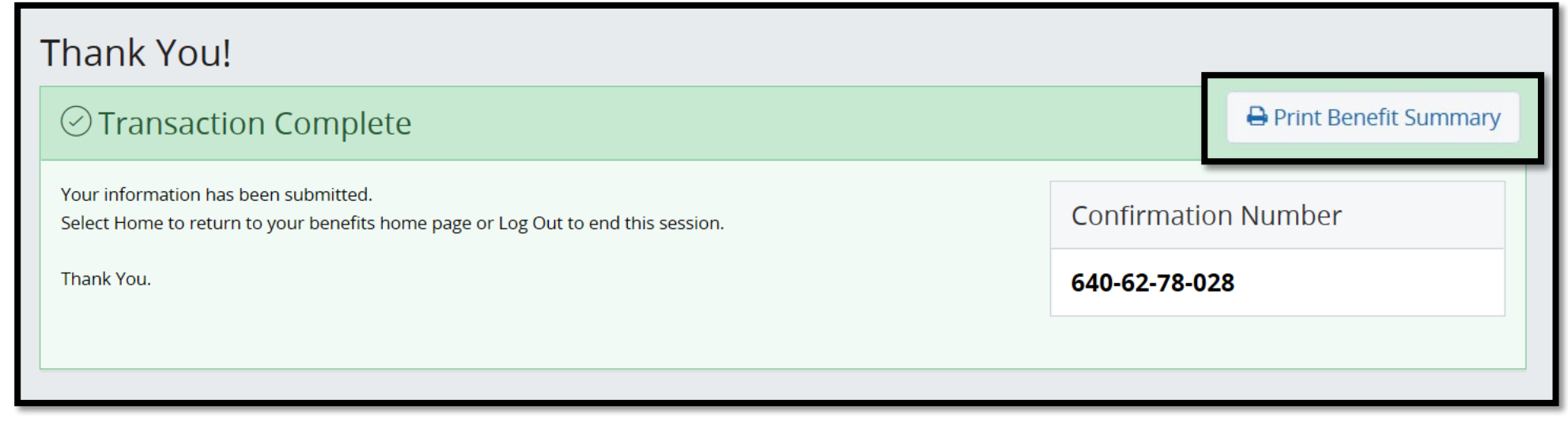

>You may also Print your Benefit Summary from the Home Page. >Click Review >Scroll down and choose Print.

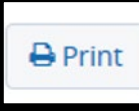

Review Open Enrollment

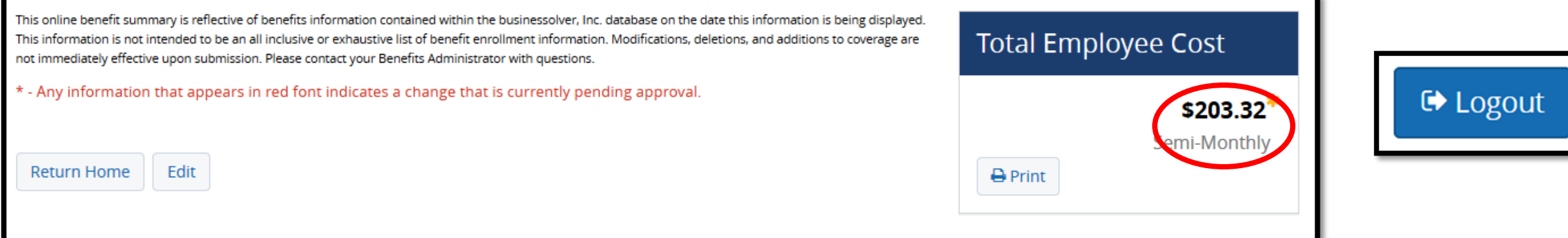

# Congratulations!

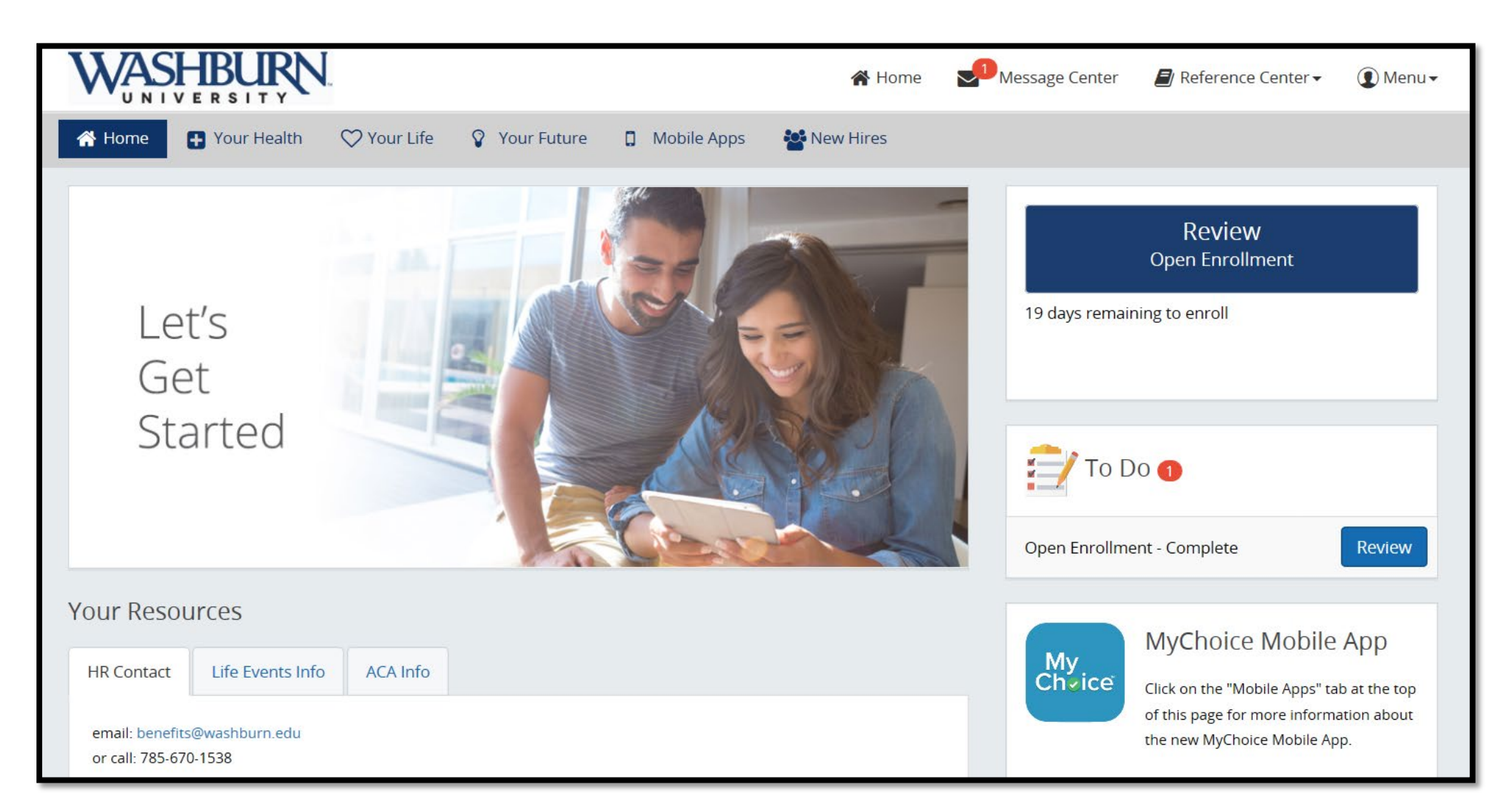